### Instructions for using the website

1. The homepage of the website https://bbe-toolbox.eu/ presents the aims/goals of the project and some basic information about it.

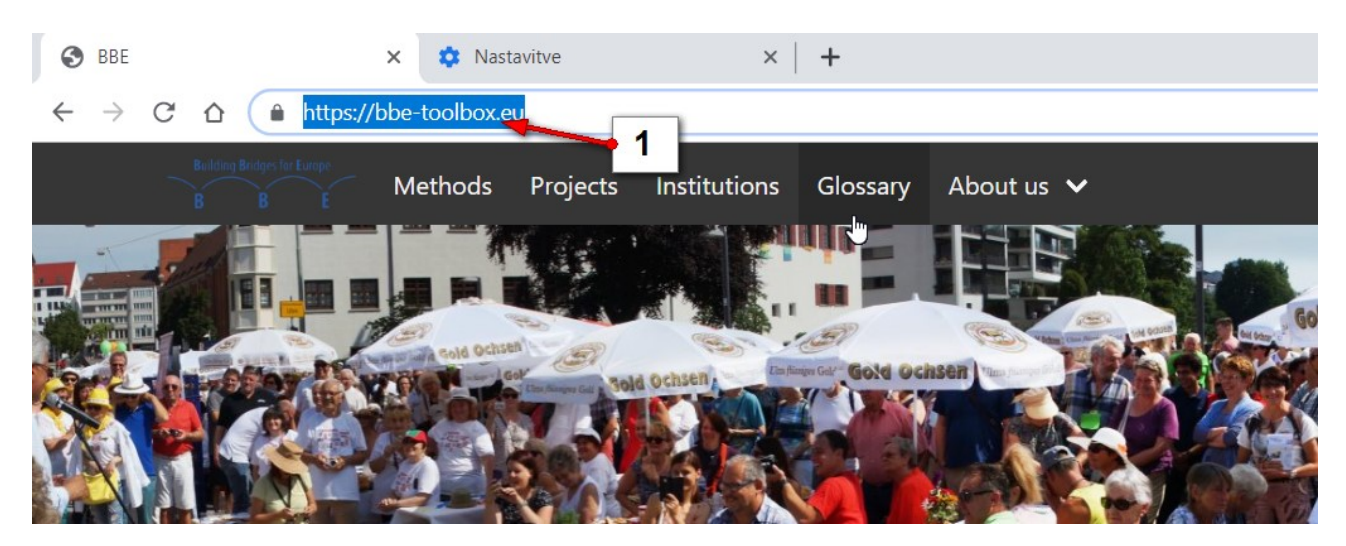

#### How to navigate the website

Above the homepage, there is the navigation bar, where you can reach the different sections. You can either click on

- 1. Methods
- 2. Project
- 3. Institutions
- 4. Glossary
- 5. About us,

in order to get according information.

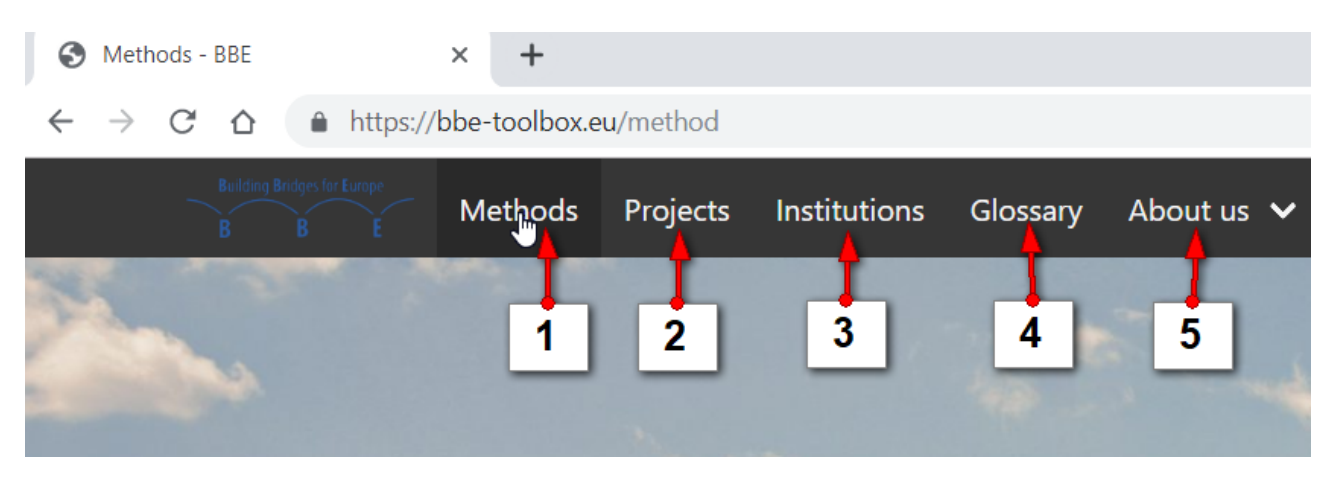

6. In order to return to the **homepage**, you can click on the **logo of the project** in the upper left corner of any subpage inside the website.

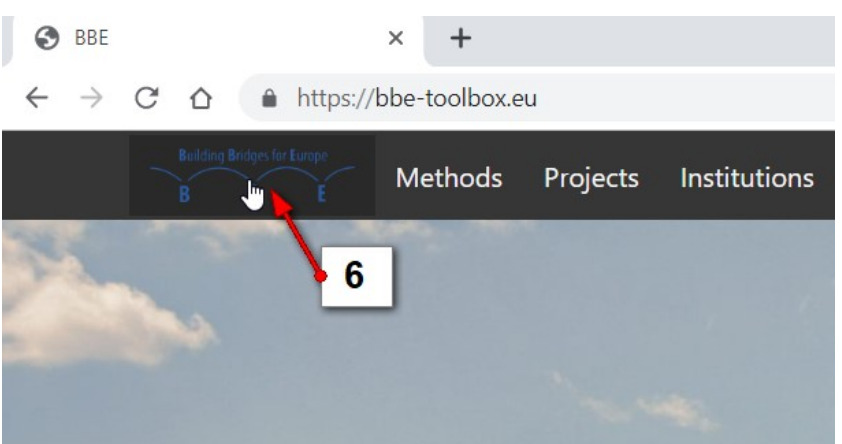

### Navigating the Methods section

*! You need to click Filter button after any change in the search engine fields!*

At the top of the Methods section, there is a search engine, where you can set filters for your search.

In the **Name** field, you can enter:

1. the **name** of the preferred method, and then click the **Filter** button. (eg.: Drama Game) .

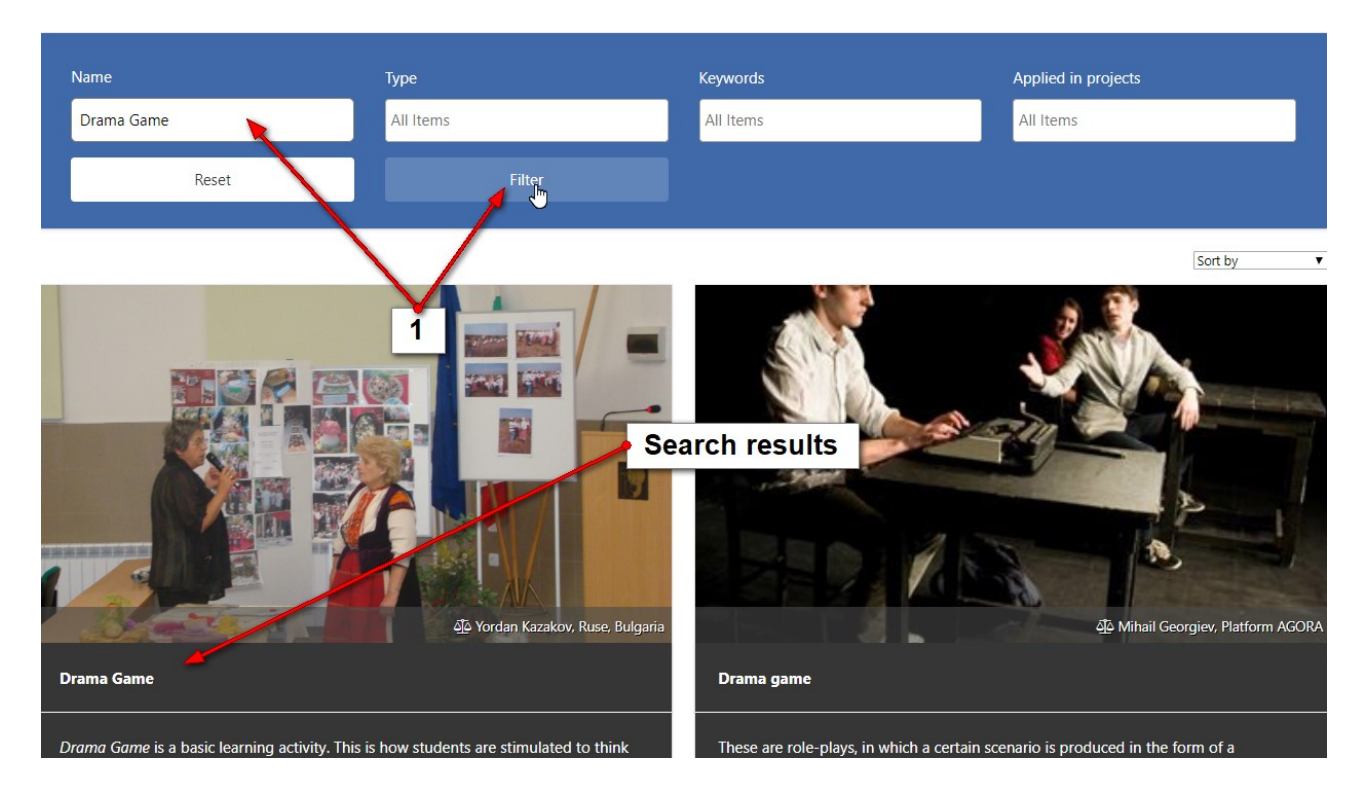

2. In the **Type** field, you can select between Action-oriented/Discovery-oriented/Evaluationoriented/Information-oriented/Participatory-oriented categories of methods, and the submitted search will bring the according results.

It is possible to combine searching in more fields.

3. Click into the **Keywords** field if you want to choose a certain typical word describing the methods.

4. In the **Applied** in projects field, you can select the methods based on the projects where the methods were used.

#### **Methods**

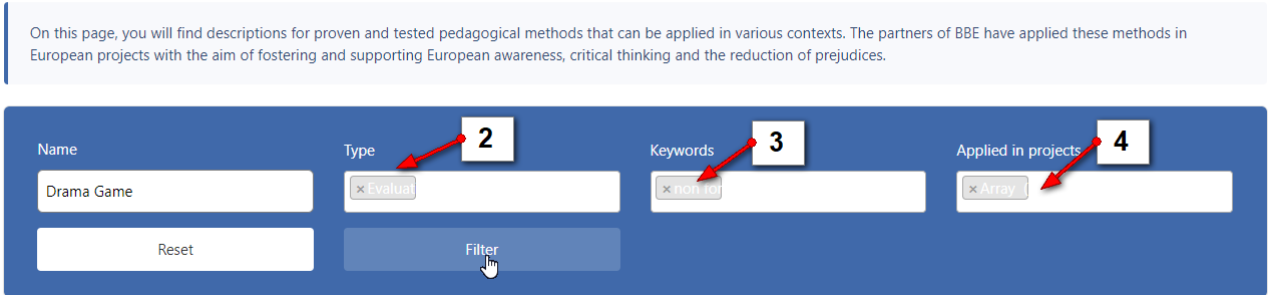

*If you search without the search engine then all the methods are listed below it.*

- 1. In order to open the method, you need to click **on the name of the method**.
- 2. Under the short description of the method, there are the corresponding **keywords/type of method**…
- 3. Click the **Read More** button and you can also open the description of the method.

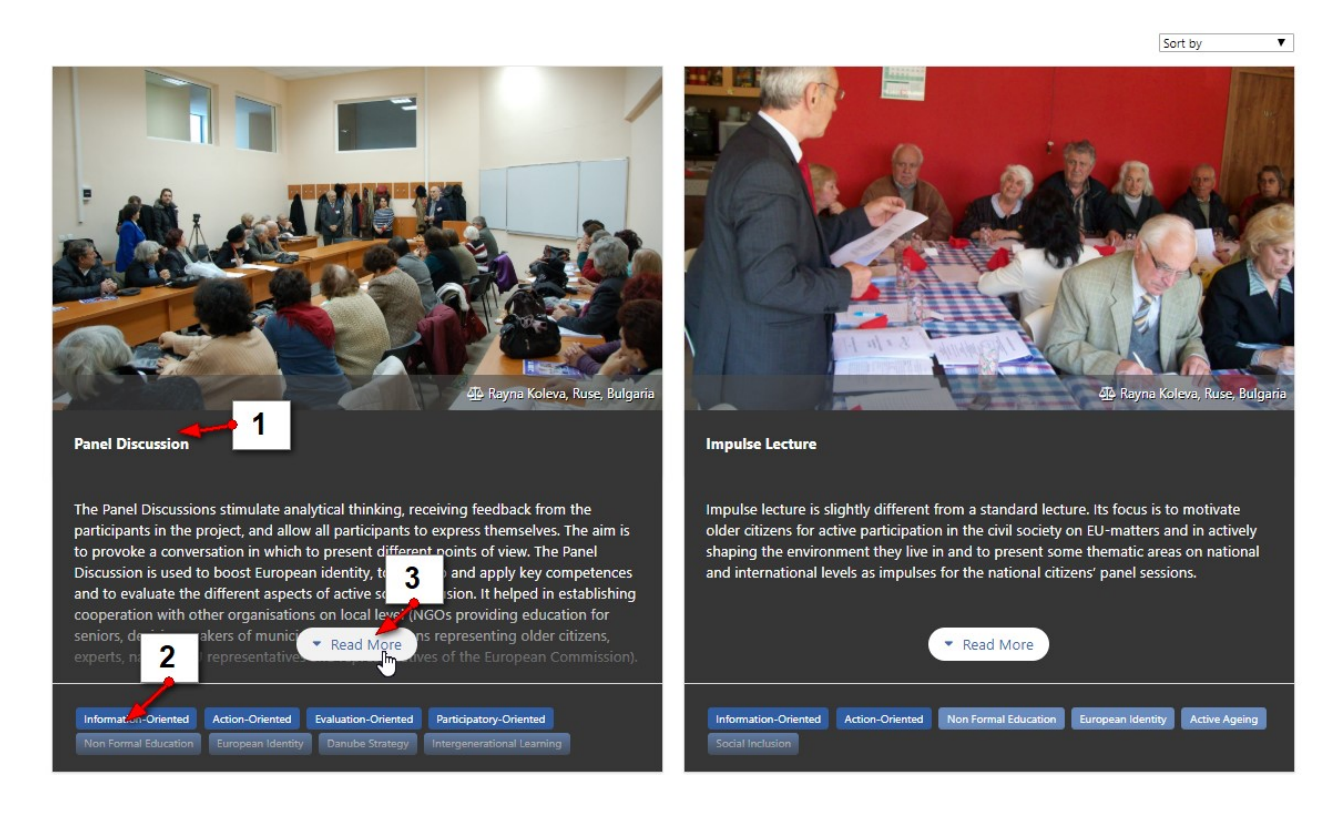

## Navigating the Projects section

At the top of the **Projects** section, there is a search engine, where you can set filters for your search.

1. In the **Name** field, you can enter the name of the preferred project, and then click the Filter button. (eg.: Personal Town Tours) .

*! The Name field should be empty for the search engine to return all of the projects!*

- 2. In the **Acronym** field, you can search projects based on their acronym.
- 3. You can also select the **target group** included in the project.
- 4. Click into the **Keywords** field if you want to choose a certain typical word describing the projects.
- 5. In the **Implemented Methods field**, you can search projects based on the used methods.

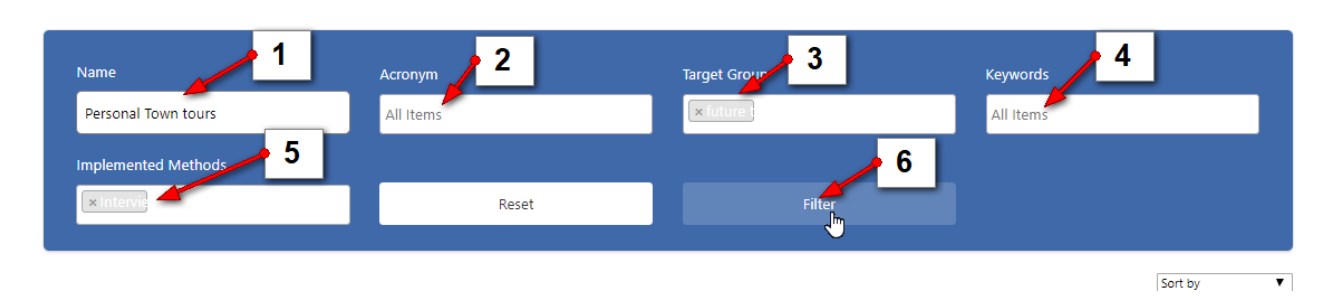

*If you search without the search engine then all the projects are listed below it.*

- 1. In order to open the project, you need to click on the **name** of the project.
- 2. Under the short description of the project, there are the corresponding **keywords**/type of method…
- 3. Click **Read more** button and you can open the description of the project.

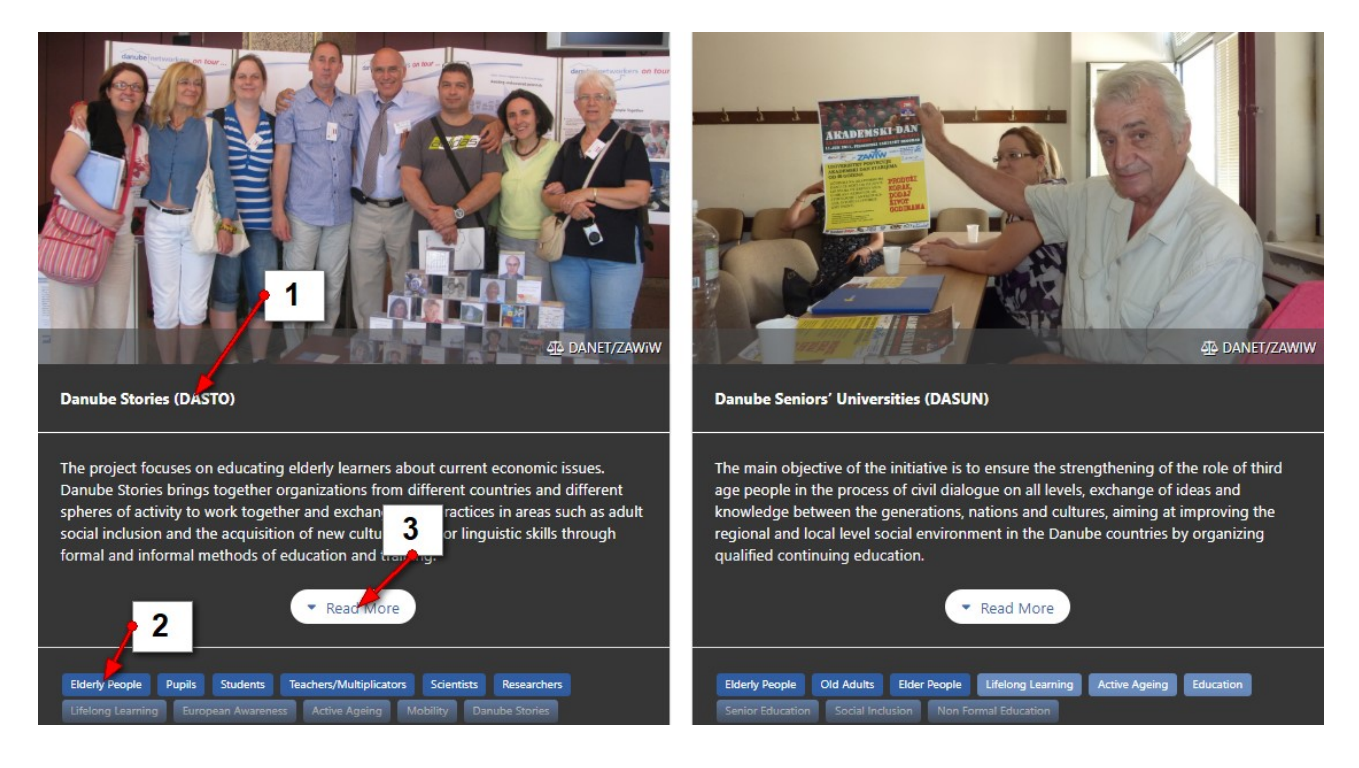

### Navigating the Institutions section

In the **Institutions** section, there are the contributing partners to this toolbox.

- 1. You can look them up by keywords selected in the **Keywords** section of the filter.
- 2. Click **Filter** to start the search.

Institutions

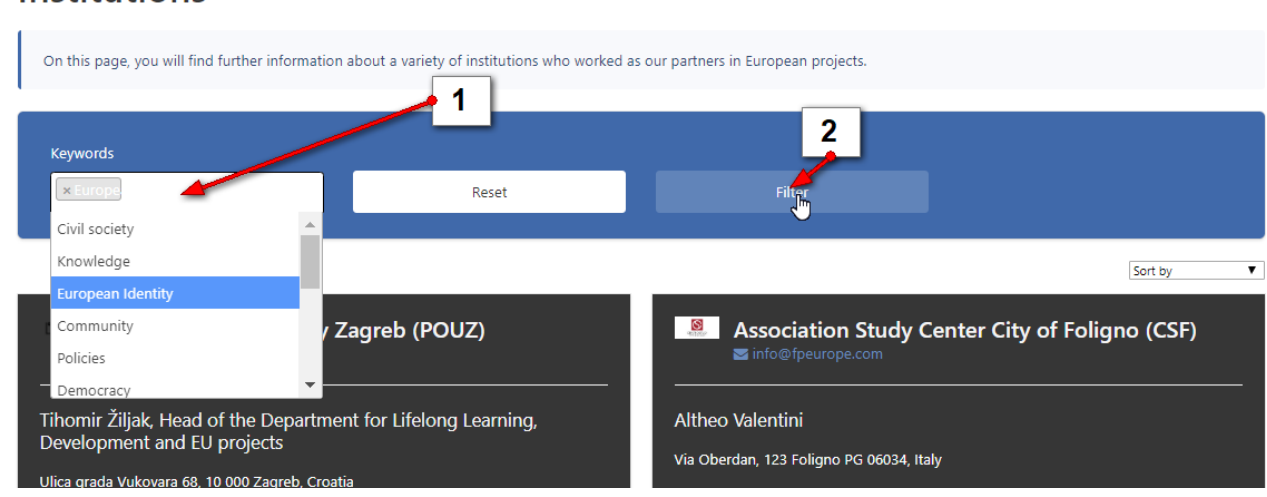

Below the filter, (if it is empty) you can find listed all the partners in the project.

- 1. Above there is the name of the project partner and its e-mail.
- 2. Below you can find the head of the project partner and the address of the project partner.
- 3. Click the Read More button in order to read more information about the selected institution.
- 4. Click the Website button to navigate to the website of the selected institution.
- 5. Click the Phone button to Call the selected institution.

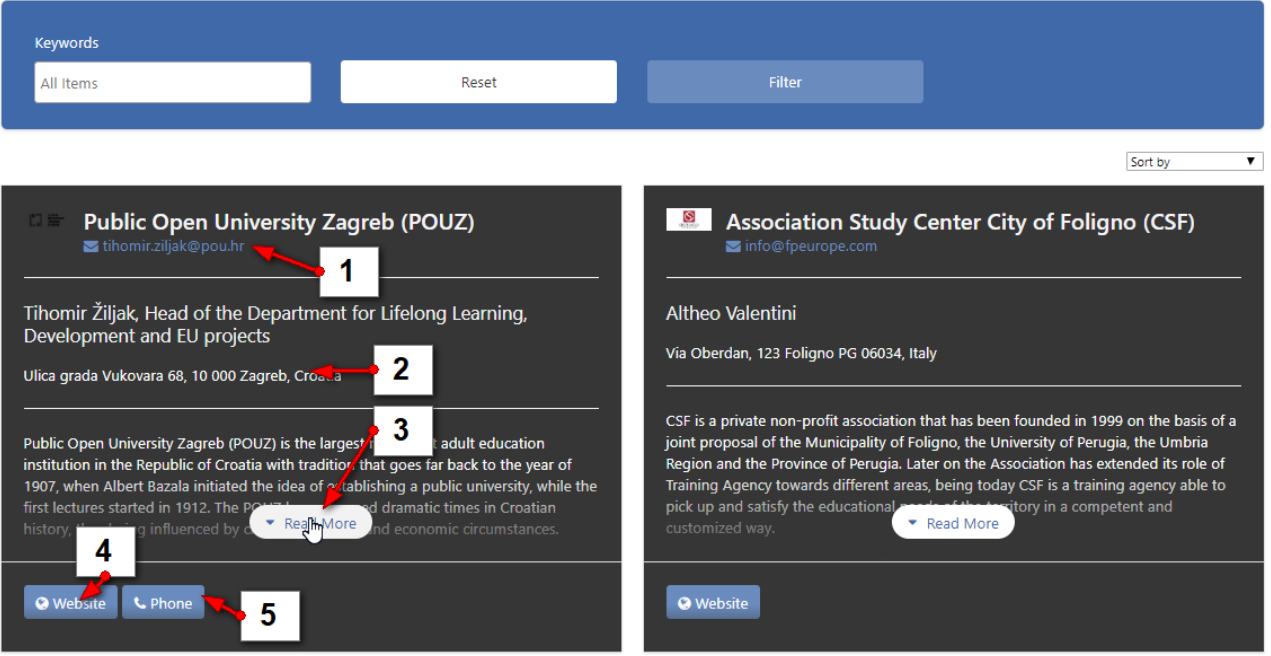

# Navigating the Glossary section

The Glossary section includes the definitions of certain terms ( words/phrases) that are commonly used on the website.

- 1. You can search the Glossary by entering the keyword in the **Keywords** field of the search engine.
- 2. Click **Filter** to get results.
- 3. Click on the phrase or term to read more about it.

#### Glossary

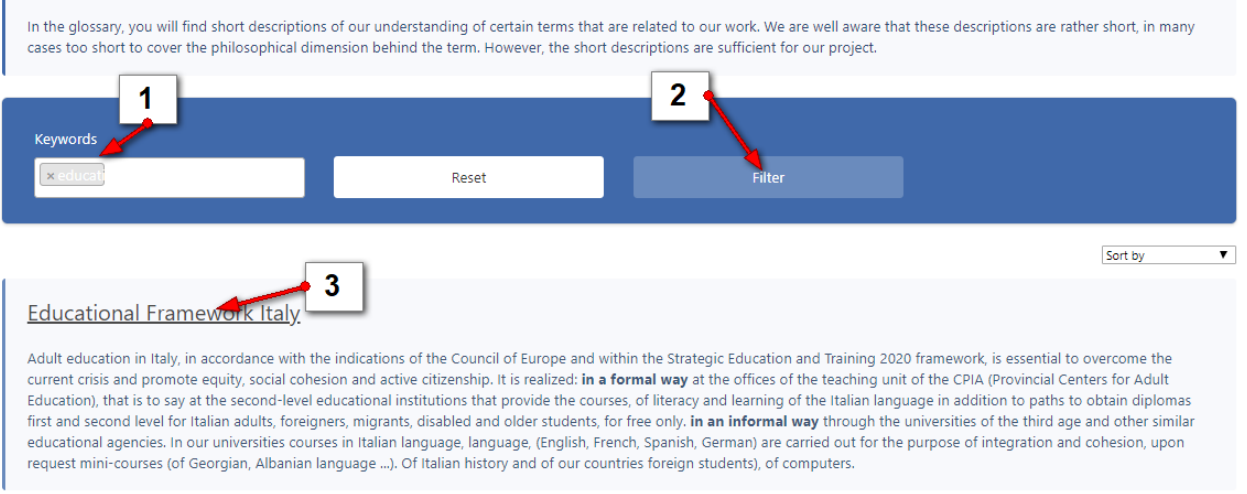

Even without searching, you can simply click on the term below the search engine and the description of it will open.